# **Tamil Nadu e-District User Manual**

**for** 

## **Marriage Assistance Scheme for Differently Abled Persons**

Prepared by

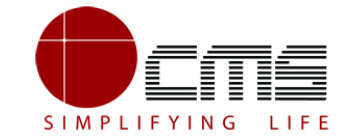

**CMS Computers LTD**

<http://www.cms.co.in/>

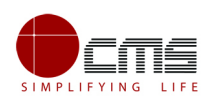

# **Table of Contents**

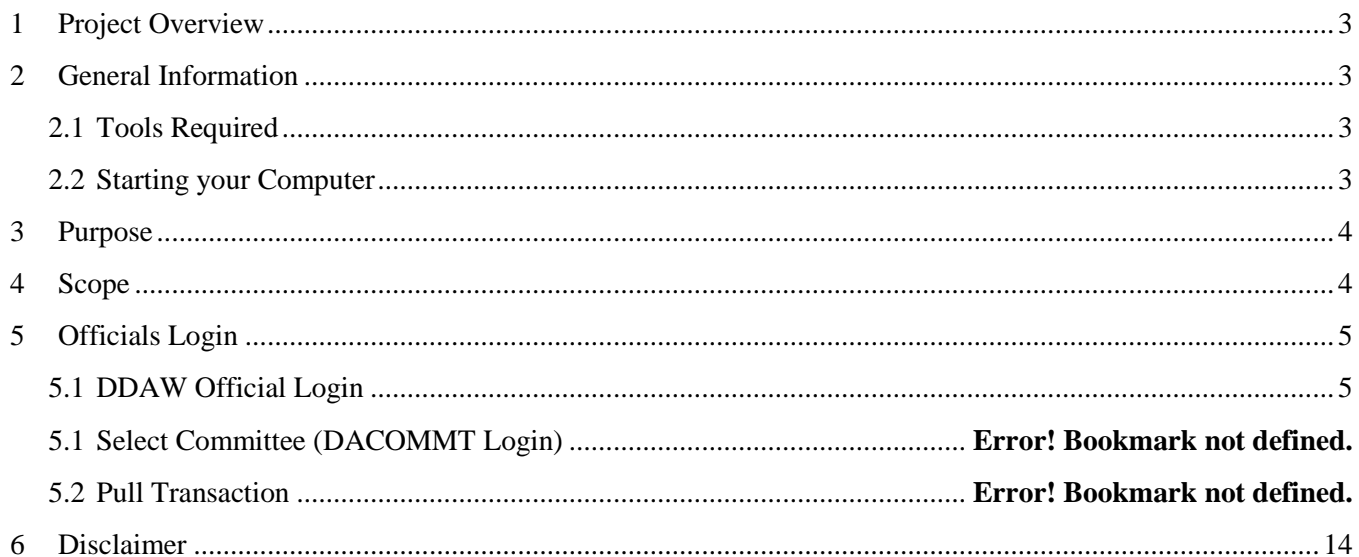

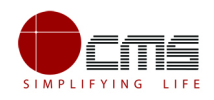

### **E-DISTRICT TAMIL NADU USER MANUAL**

#### **(Government of Tamil Nadu)**

## <span id="page-2-0"></span>**1 Project Overview**

Districts are the de facto front-end of government where most Government-to-Consumer or G2C interaction takes place.

The e-District project was conceptualized to improve this experience by creating an automated workflow system for the district administration and help in providing the citizen efficient department services through Common Service Centers (CSCs), the primary front end channels envisaged under the National e-Governance Plan by Department of Information Technology (DIT), Ministry of Communication and Information Technology (MCIT), Government of India.

## <span id="page-2-1"></span>**2 General Information**

### <span id="page-2-2"></span>**2.1 Tools Required**

You will be provided with the following basic infrastructure:

- Computer (CPU, Monitor, Keyboard & Mouse)
- Network Connection (as per requirement)
- Peripherals (as per requirement)
- Browser (Google chrome, Version 50)
- Uninterrupted Power Supply (UPS)

### <span id="page-2-3"></span>**2.2 Starting your Computer**

#### **Steps**

- 1. Ensure all cables are connected between the computer, network connection, peripherals & UPS
- 2. Plug the UPS to the electrical socket
- 3. Switch 'ON' the electrical socket
- 4. Switch 'ON' the UPS
- 5. Press the  $\bigcirc$  (power button) on the computer

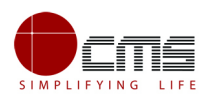

6. Allow the system to boot up

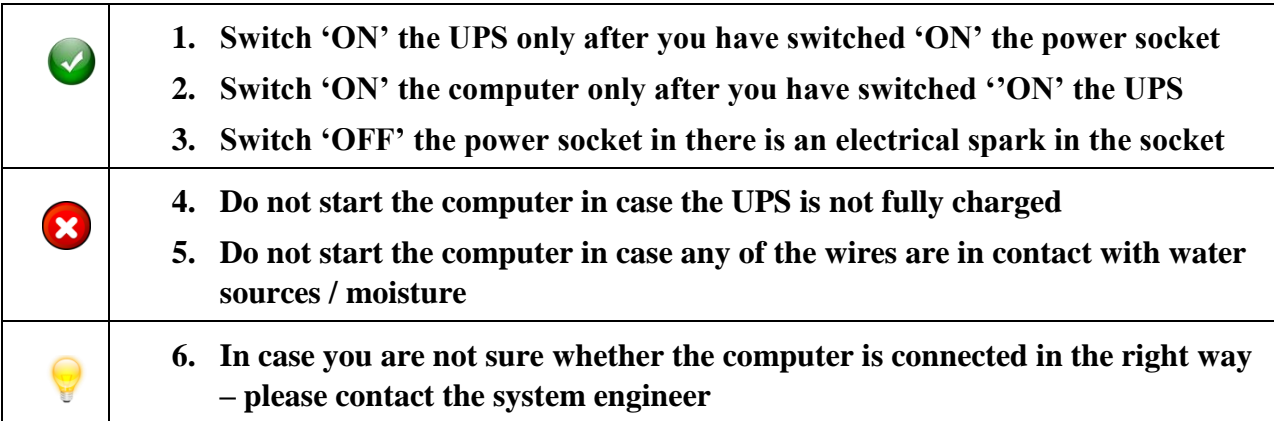

### <span id="page-3-0"></span>**3 Purpose**

The purpose of this User Manual is to help user in running e-District application. The manual consist of Steps used for registering service request and processing of application request at different levels using e- District Application.

## <span id="page-3-1"></span>**4 Scope**

The scope of this document is to provide Support and Guidance to End Users to access the e-District application.

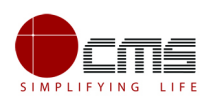

## <span id="page-4-0"></span>**5 Officials Login**

### <span id="page-4-1"></span>**5.1 DDAW Official Login**

Note – The below section will show the approve/forward application scenario. In case of Rejection at any stage, the application will become invalid and the concerned applicant will be notified of the same via sms/email.

User starts with the given Steps after opening the Chrome Browser.

**STEP 1:** Go to the **e-District** (Government of Tamil Nadu) Web Portal. Below shown page will open.

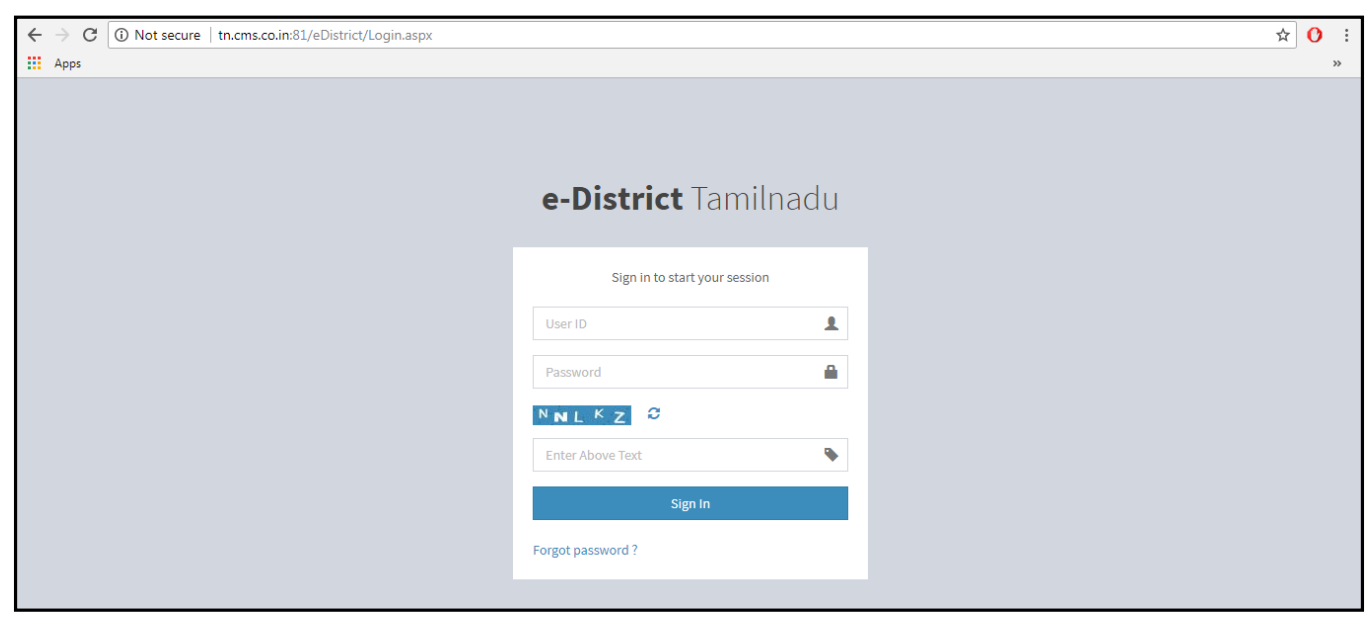

**Image 1**

**STEP 2**: Enter the **Login credentials** and **Captcha** code

**STEP 3**: Click on **Sign In**.

User will be redirected to the e-District Dashboard as shown below.

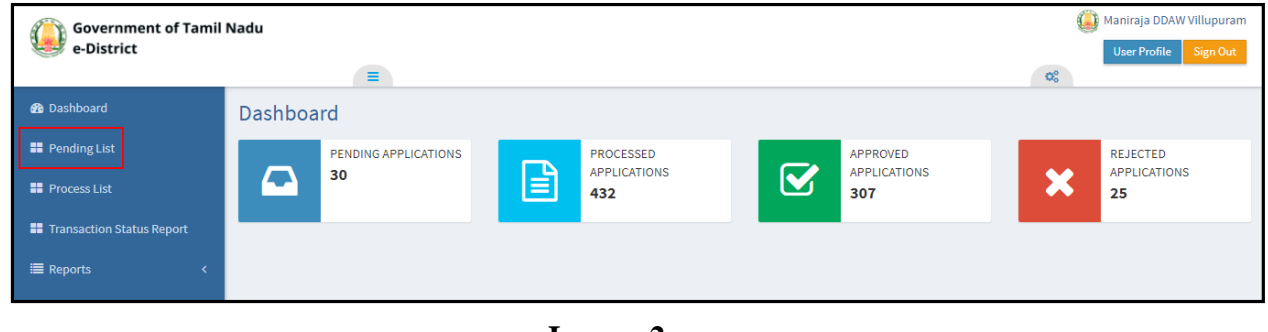

**Image 2**

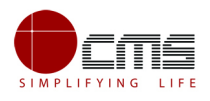

**STEP 4**: Click on **Pending List** on the left panel as shown in the image above.

Below screen will be displayed

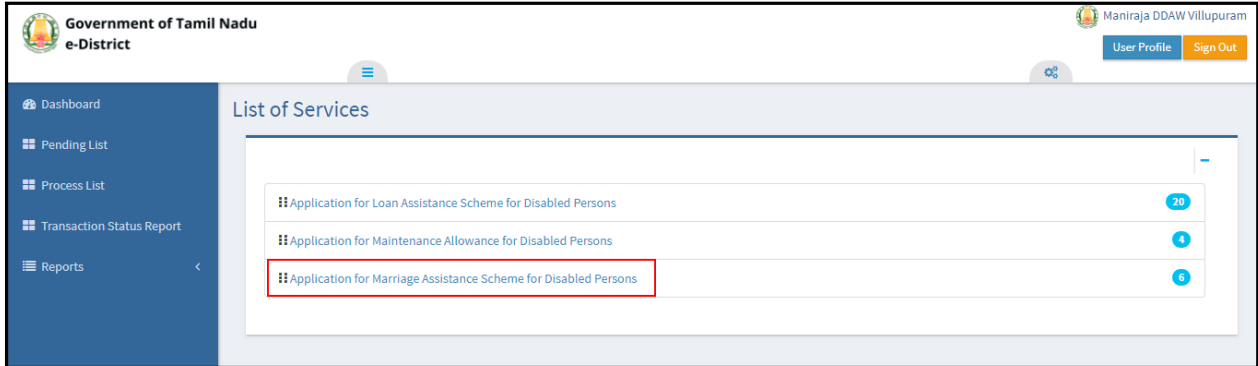

**Image 3**

**STEP 5**: Click on the application to be processed. In this case, click on "**Application for Marriage Assistance Scheme for disabled persons**" link.

Below screen will be displayed.

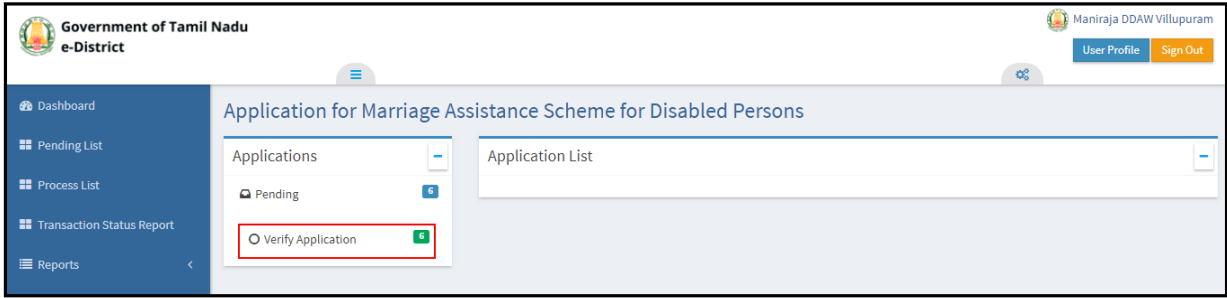

**Image 4**

**STEP 6**: Click on **Verified Application**.

Below screen will be displayed.

| <b>Government of Tamil Nadu</b>     |                                                                                      |                    |                         |                             |                                                                           | Maniraja DDAW Villupuram   |                              |  |
|-------------------------------------|--------------------------------------------------------------------------------------|--------------------|-------------------------|-----------------------------|---------------------------------------------------------------------------|----------------------------|------------------------------|--|
| e-District<br>$\equiv$              |                                                                                      |                    |                         |                             | <b>User Profile</b><br>Sign Out<br>$\mathbf{Q}_{\mathrm{o}}^{\mathrm{o}}$ |                            |                              |  |
| <b><i>d</i></b> Dashboard           | Application for Marriage Assistance Scheme for Disabled Persons - Verify Application |                    |                         |                             |                                                                           |                            |                              |  |
| <b>H</b> Pending List               | <b>Applications</b>                                                                  | ٠                  |                         | <b>Application List</b>     |                                                                           |                            |                              |  |
| <b>H</b> Process List               | $\Box$ Pending                                                                       | $\left  \right $   | Show                    | 10 <b>v</b> entries         |                                                                           |                            | Search:                      |  |
| <b>II</b> Transaction Status Report | O Verify Application                                                                 | $\left  \right $ 6 | <b>SUNO</b>             | $\ \cdot\ $ Select All      | <b>Application Number</b>                                                 | <b>Applicant Name</b>      | <b>Application Date Time</b> |  |
| <b>E</b> Reports<br>z               |                                                                                      |                    |                         | $\overline{\mathbf{v}}$     | TN-4002018031801568                                                       | santosh/சந்தோஷ்            | 18-03-2018 03:37 PM          |  |
|                                     |                                                                                      |                    | $\overline{2}$          | $\qquad \qquad \Box$        | TN-4002018031801571                                                       | GUN/கன்                    | 18-03-2018 04:02 PM          |  |
|                                     |                                                                                      |                    | $\overline{\mathbf{3}}$ | $\qquad \qquad \Box$        | TN-4002018031801578                                                       | <b>FARHAN/LITTOODITGOT</b> | 18-03-2018 05:44 PM          |  |
|                                     |                                                                                      |                    | $\boldsymbol{\Lambda}$  | $\Box$                      | TN-4002018032701683                                                       | tina/LQL60TIT              | 27-03-2018 04:07 PM          |  |
|                                     |                                                                                      |                    | 5                       | $\Box$                      | TN-4002018060402198                                                       | Raam/ITILD                 | 04-06-2018 11:52 AM          |  |
|                                     |                                                                                      |                    | 6                       | $\Box$                      | TN-4002018060402199                                                       | Dhoni/டோனி                 | 04-06-2018 12:13 PM          |  |
|                                     |                                                                                      |                    |                         | Showing 1 to 6 of 6 entries |                                                                           |                            | <b>Next</b><br>Previous      |  |
|                                     |                                                                                      |                    |                         |                             |                                                                           |                            |                              |  |

**Image 5**

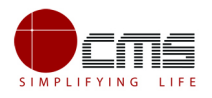

**STEP 7**: Select the application to be processed and click on the **Application Number** as shown in the image above.

e-form will be displayed.

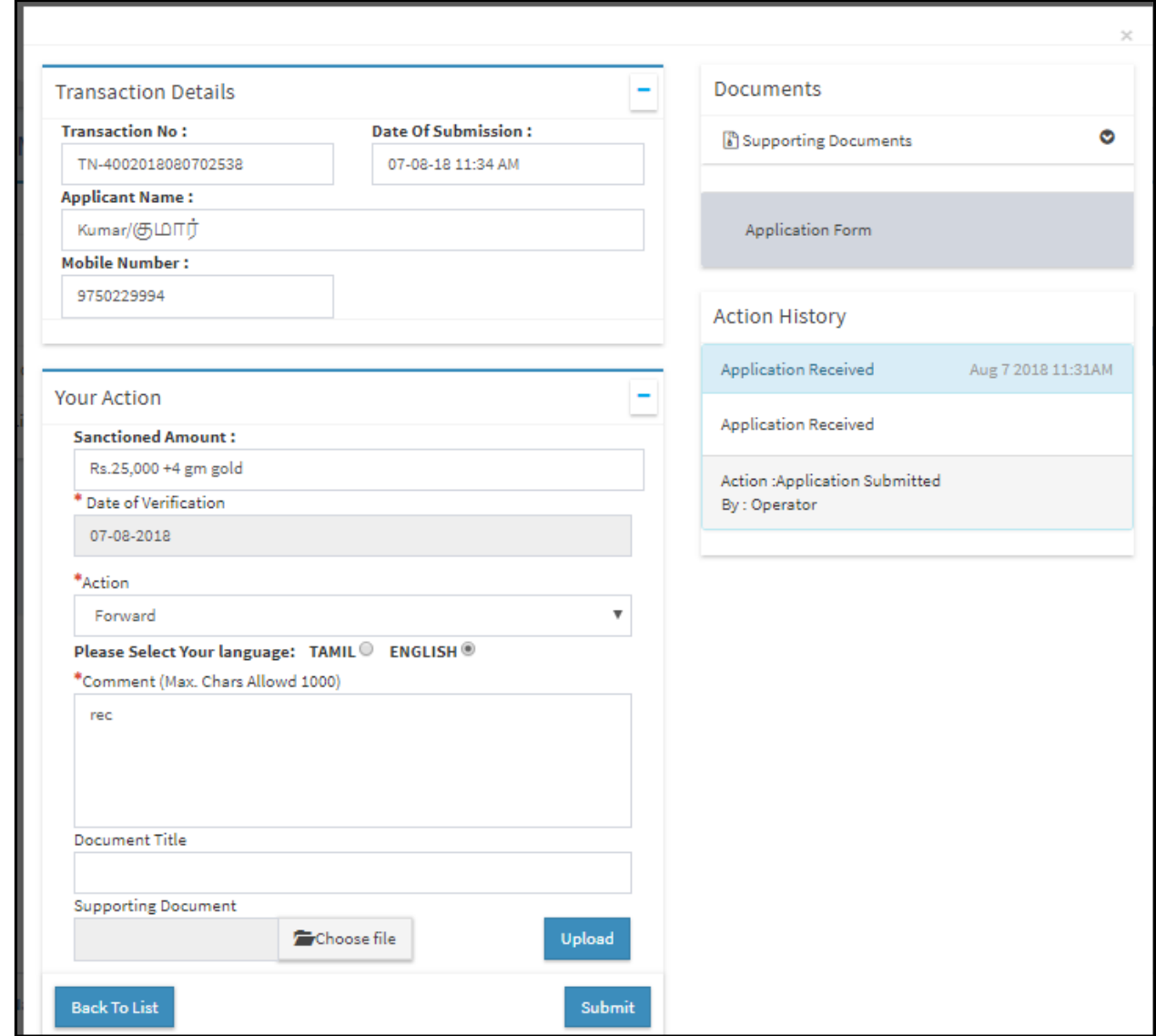

**Image 6**

**STEP 8**: Fill all the mandatory fields; Upload supporting documents if any; Choose the Action **Forward** and click **Submit**.

**Note** – The inspector can also choose to **Reject** under **Action** if he/she finds the application invalid.

On successful submission below page will be displayed.

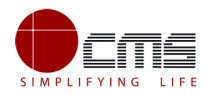

| Applications         | <b>Application List</b><br>$\overline{\phantom{a}}$ |                                             |                           |                            |                                  |
|----------------------|-----------------------------------------------------|---------------------------------------------|---------------------------|----------------------------|----------------------------------|
| <b>Q</b> Pending     | 5 <sub>5</sub>                                      | $\blacktriangleright$ Success               |                           |                            |                                  |
| O Verify Application | $\mathbf{S}$                                        | <b>Action Successfull</b>                   |                           |                            |                                  |
|                      | Show                                                | 10 V entries                                |                           | Search:                    |                                  |
|                      | SI <sub>No</sub>                                    | <b>LE</b> Select All                        | <b>Application Number</b> | <b>Applicant Name</b>      | <b>Application Date Time</b>     |
|                      | 1                                                   | $\qquad \qquad \qquad \qquad \qquad$        | TN-4002018031801571       | GUN/கன்                    | 18-03-2018 04:02 PM              |
|                      | $\overline{2}$                                      | $\qquad \qquad \qquad \qquad \qquad \qquad$ | TN-4002018031801578       | FARHAN/⊔Пர்ஹான்            | 18-03-2018 05:44 PM              |
|                      | $\mathbf{3}$                                        | $\qquad \qquad \qquad \qquad \qquad \qquad$ | TN-4002018032701683       | tina/LQL60TIT              | 27-03-2018 04:07 PM              |
|                      | 4                                                   | $\qquad \qquad \Box$                        | TN-4002018060402198       | Raam/ITILD                 | 04-06-2018 11:52 AM              |
|                      | 5                                                   | $\qquad \qquad \Box$                        | TN-4002018060402199       | Dhoni/ <sup>©</sup> ∟IT601 | 04-06-2018 12:13 PM              |
|                      |                                                     | Showing 1 to 5 of 5 entries                 |                           |                            | Previous<br>Next<br>$\mathbf{1}$ |

**Image 7**

### **5.1 Generate Sanction Order tab**

**STEP 1**: Click on the **Application for Marriage Assistance Scheme for Disabled Person** link.

| <b>Government of Tamil Nadu</b><br>e-District |                                                                     |                      |  |  |  |
|-----------------------------------------------|---------------------------------------------------------------------|----------------------|--|--|--|
|                                               | $\equiv$                                                            | $\mathbf{Q}_{0}^{0}$ |  |  |  |
| <b>B</b> Dashboard                            | Application for Marriage Assistance Scheme for Disabled Persons     |                      |  |  |  |
| <b>El</b> Pending List                        | Applications<br><b>Application List</b><br>$\overline{\phantom{a}}$ |                      |  |  |  |
| <b>EE</b> Process List                        | $\vert$ 3 $\vert$<br>$\Box$ Pending                                 |                      |  |  |  |
| <b>EF</b> Transaction Status Report           | $\boxed{3}$<br>O Generate Sanction Order                            |                      |  |  |  |
| $\equiv$ Reports                              |                                                                     |                      |  |  |  |
| <b>El</b> Pull Transaction                    |                                                                     |                      |  |  |  |

**Image 8**

**STEP 2**: Click on **Generate Sanction Order**.

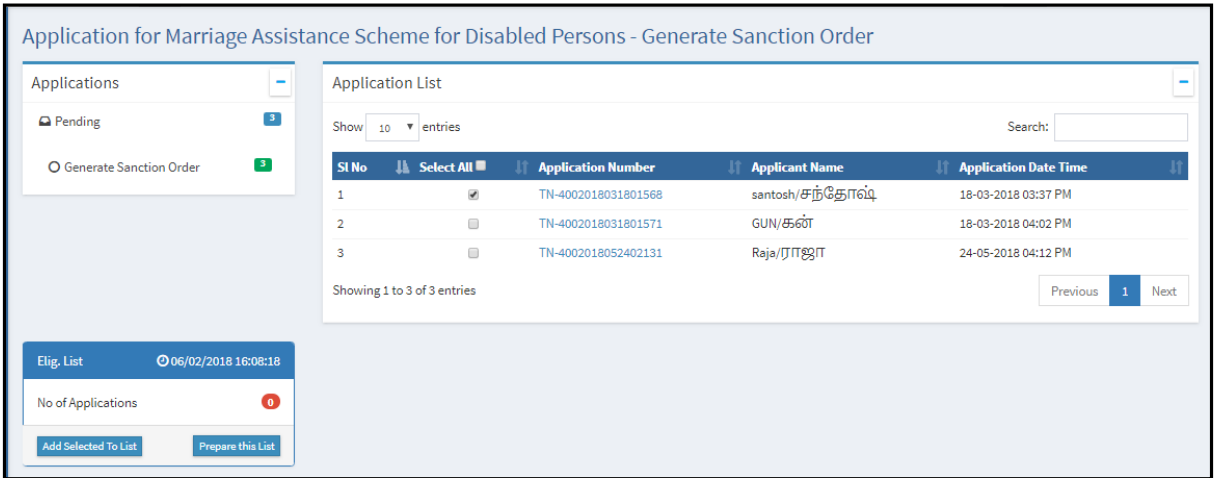

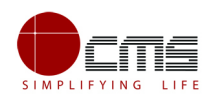

#### **Image 9**

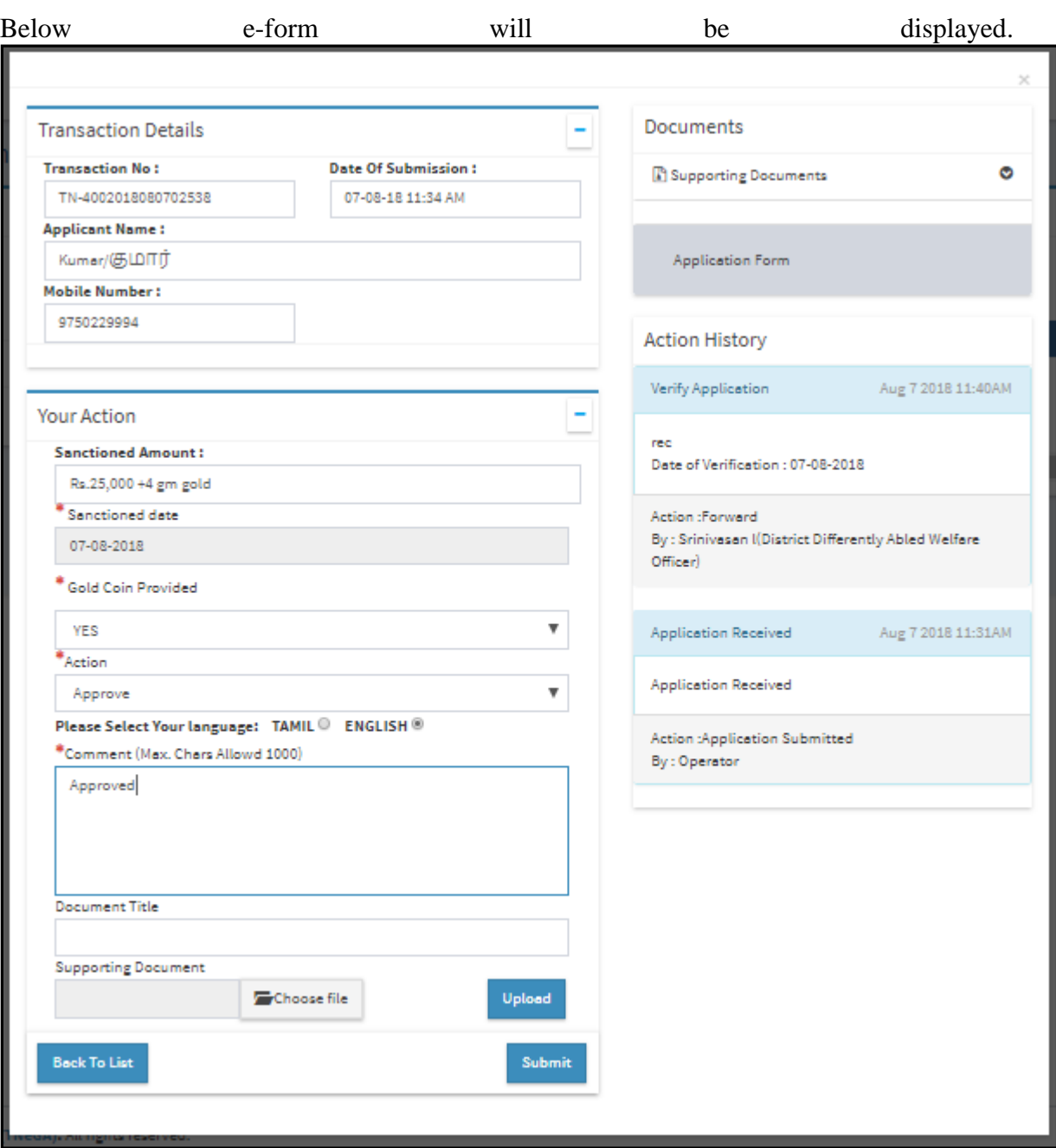

#### **STEP 3**: Click on **Application Number**.

#### **Image 10**

**STEP 4**: Select the **Action (Approve),** enter comments and click on **Submit**.

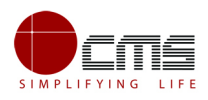

On successful submission of the form below image will be displayed.

**Note** – It can be observed that the above application has been granted 50000+8gm gold which shows that the Qualification of the applicant falls under the graduate category.

To cross verify, official can check the application form attached by click on the link at the right panel.

Below application form will be displayed.

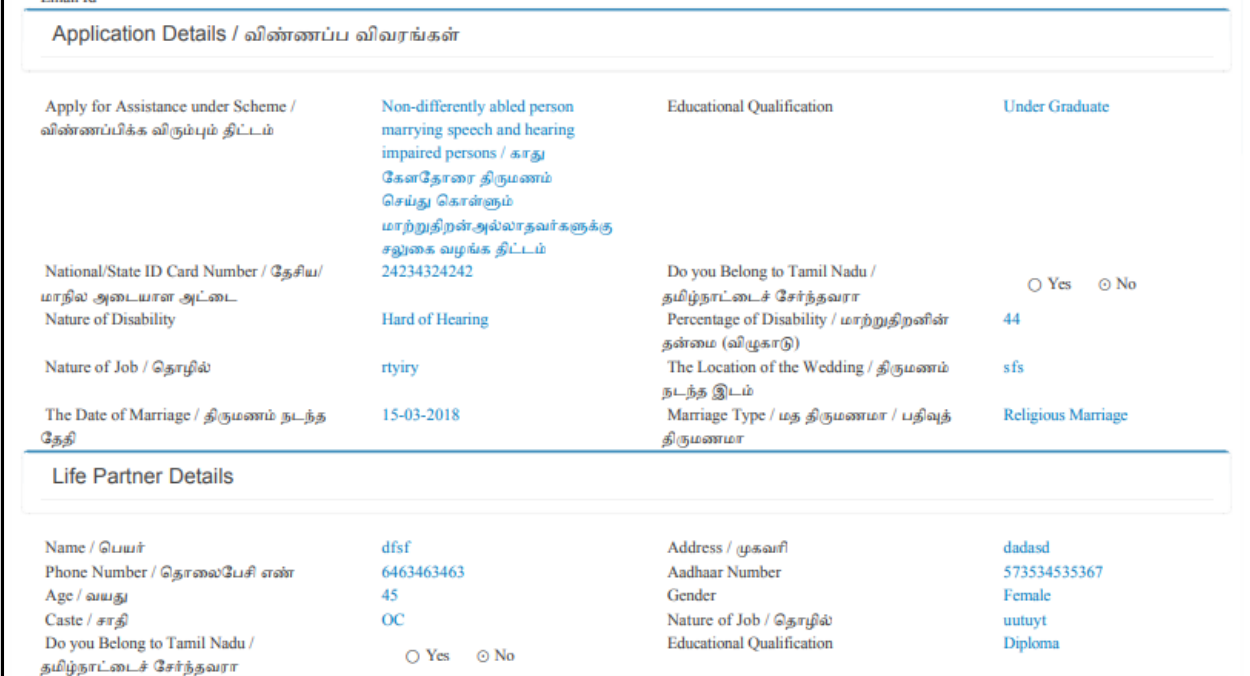

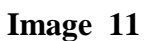

#### **Add Eligibility List**

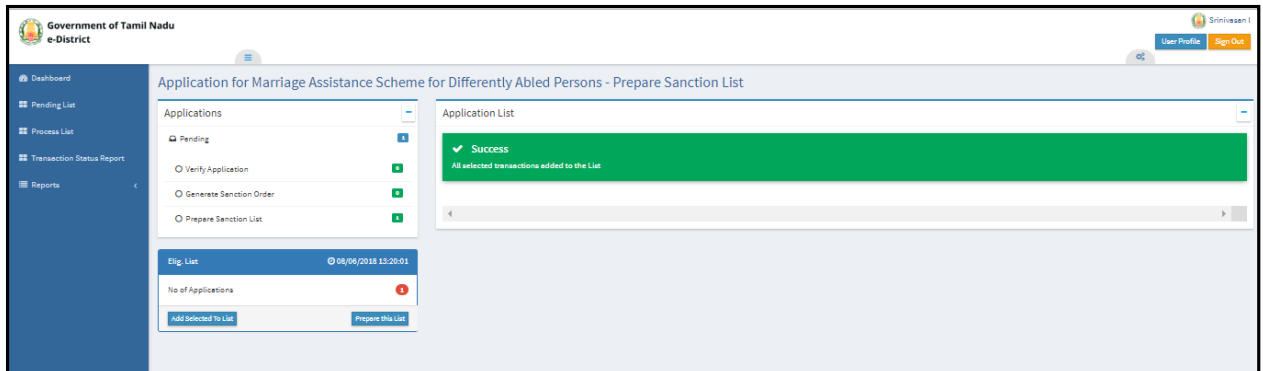

Official can also view Action history to track the Application flow through different levels

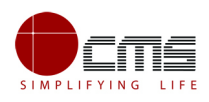

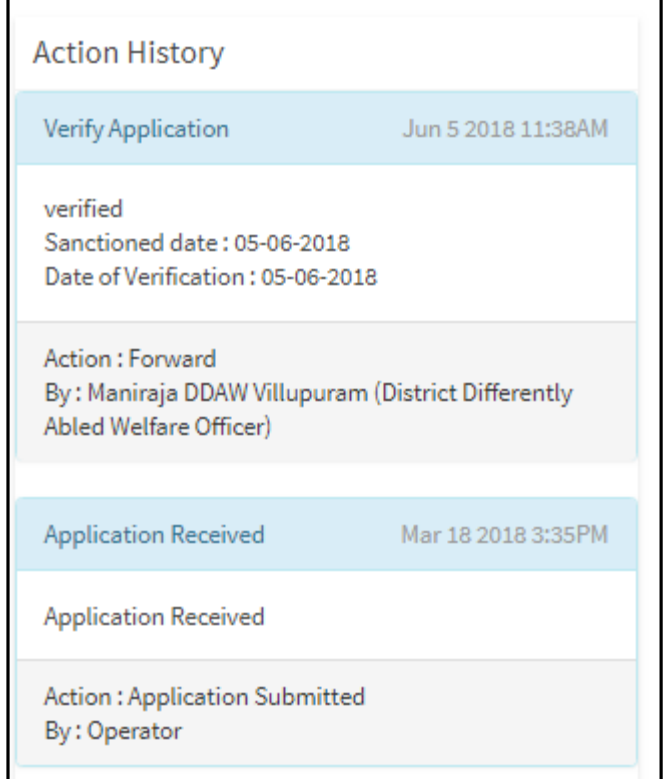

**Image 8**

**STEP 8**: Select the **Action (Approve),** enter comments and click on **Submit**.

On successful submission of the form below image will be displayed.

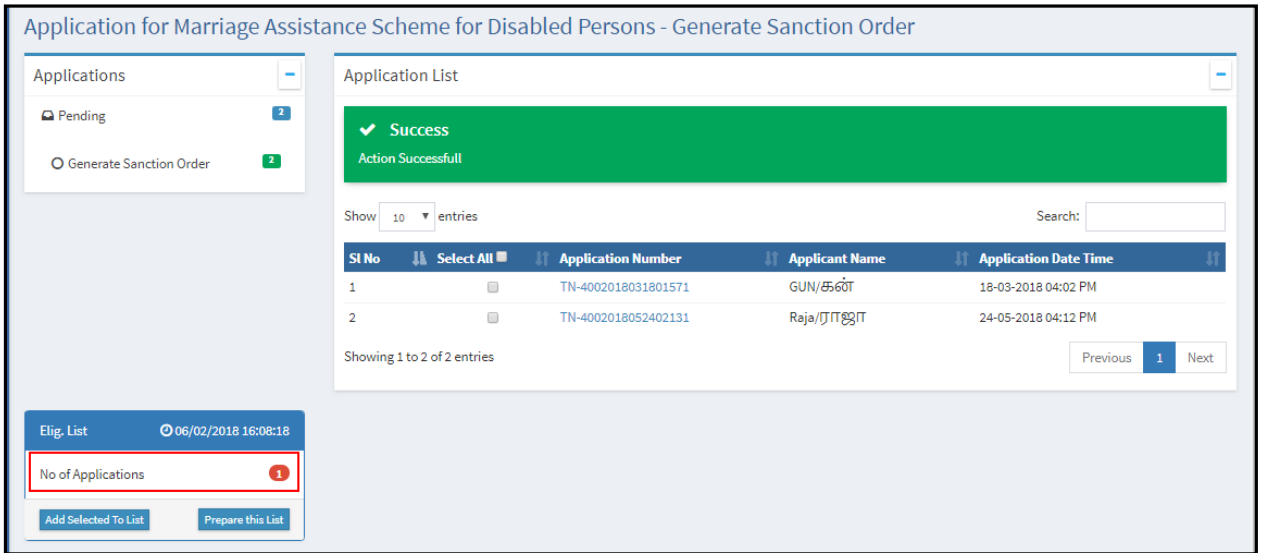

**Image 9**

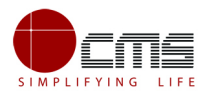

The Count for No. of Application gets incremented on successful submission as seen in the above image.

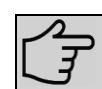

**Note** – Official can also select multiple applications for approval by clicking on the **Add Selected to List**.

**STEP 9**: Once the application gets incremented as shown in above image, click on '**Prepare this List'** to generate the list beneficiaries that should be made available in the Reports Section

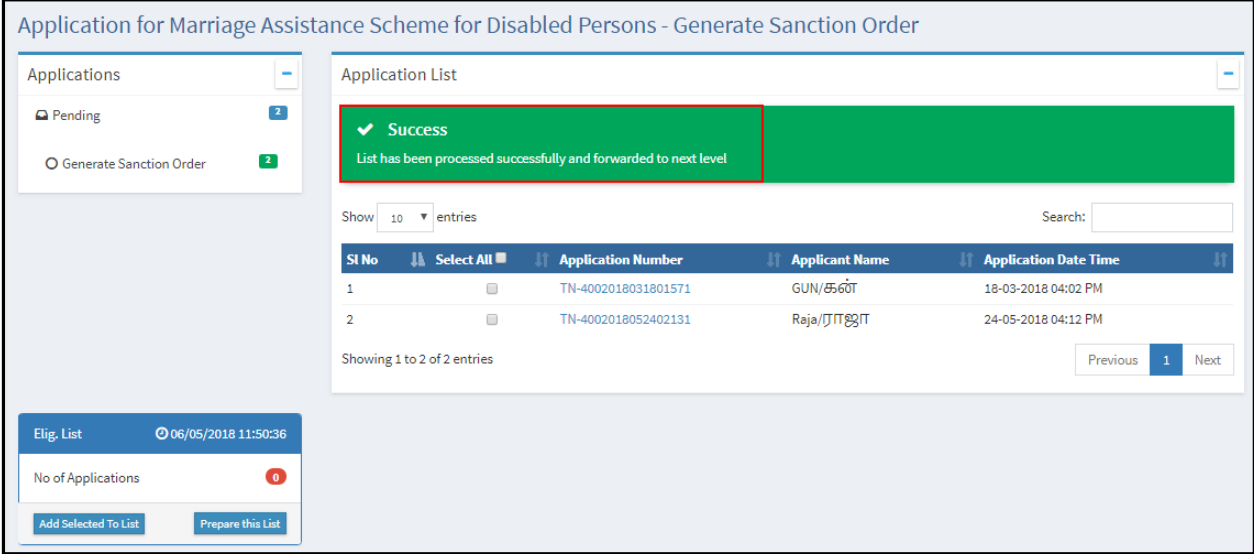

**Image 10**

**STEP 10**: Officials can view the generated reports for **Eligibility/ Sanctioned** list under Reports in the left panel.

| <b>Government of Tamil Nadu</b>     | <b>DDASTCOMM</b>                                                 |
|-------------------------------------|------------------------------------------------------------------|
| e-District                          | Sign Out<br>User Profile<br>$\equiv$<br>$\alpha_{\rm s}^{\rm s}$ |
| <b>&amp;</b> Dashboard              | <b>Report List</b>                                               |
| <b>EE</b> Pending List              | <b>Report List</b>                                               |
| <b>II</b> Process List              | <b>O</b> TRANSACTION REPORT <b>5</b>                             |
| <b>EF</b> Transaction Status Report | $O$ SANCTION ORDER/ELIGIBILITY REPORT                            |
| <b>■ Reports</b>                    | $O$ REJECTED TRANSACTION REPORT $\rightarrow$                    |
| <b>EE</b> Pull Transaction          |                                                                  |
|                                     |                                                                  |

**Image 11**

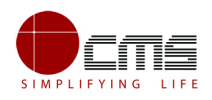

**Step 11**: Click on required report. In this case **Sanction Order/Eligibility** Report

Below screen will be displayed.

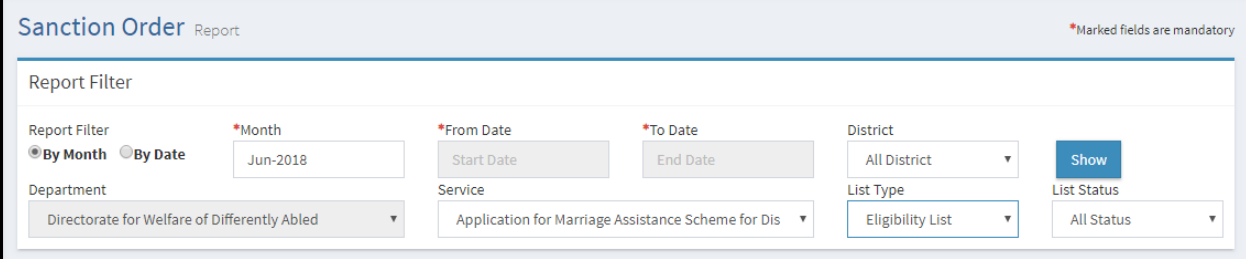

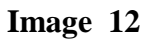

**STEP 12**: Select by month or date; choose the appropriate options from dropdown for **Service**, **List Type** and **List Status** as shown above.

#### **STEP 13**: Click **Show**.

Below image shows the report of the Eligibility list.

| Report                                 |                                                       |                                                                    |                         |               |                         |                     |    |
|----------------------------------------|-------------------------------------------------------|--------------------------------------------------------------------|-------------------------|---------------|-------------------------|---------------------|----|
|                                        |                                                       |                                                                    |                         |               |                         | <b>Back</b>         |    |
| $\begin{array}{ccc} \n\end{array}$ 4 1 | of $1 \triangleright \triangleright$<br>$\Rightarrow$ | Find   Next $\mathbb{R} \cdot \mathbb{C}$                          |                         |               |                         |                     |    |
| <b>List Details</b>                    |                                                       |                                                                    |                         |               |                         |                     |    |
| SI <sub>No</sub>                       | <b>Department</b>                                     | <b>Service</b>                                                     | <b>List Ref. Number</b> | <b>Status</b> | <b>List Type</b>        | <b>Created Date</b> |    |
| $\mathbf{1}$                           | Directorate for Welfare<br>of Differently Abled       | Application for Marriage Assistance Scheme for Disabled<br>Persons | 310518100636400         | Processed     | <b>Eligibility List</b> | 31 May 2018         |    |
| $\overline{2}$                         | Directorate for Welfare<br>of Differently Abled       | Application for Marriage Assistance Scheme for Disabled<br>Persons | 010618014503400         | Processed     | <b>Eligibility List</b> | 01 Jun 2018         |    |
| 3                                      | Directorate for Welfare<br>of Differently Abled       | Application for Marriage Assistance Scheme for Disabled<br>Persons | 020618040818400         | Processed     | <b>Eligibility List</b> | 02 Jun 2018         |    |
|                                        |                                                       |                                                                    |                         |               |                         |                     | Þ. |

**Image 13**

To view the **Eligibility Order** report, click on that particular **Ref Number**.

Below screen will be displayed.

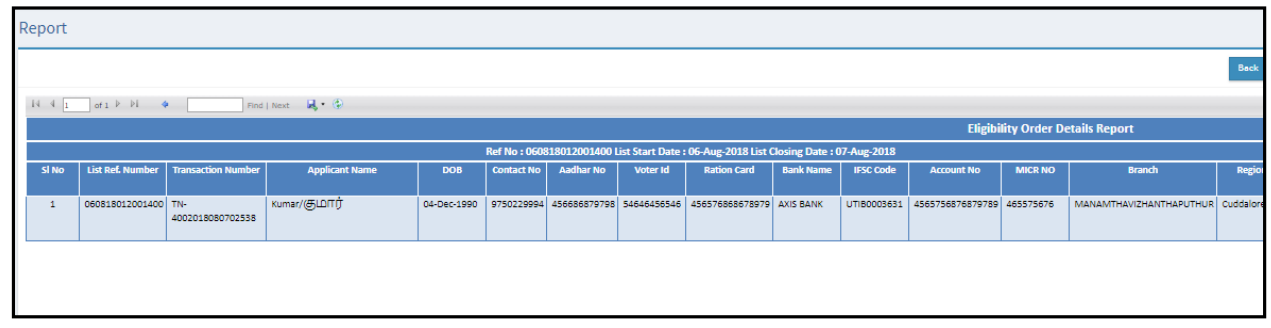

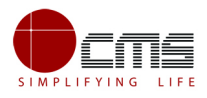

#### **Image 14**

**Note**– Official can also export the particular list or report in these available format as XML, CSV, PDF, MHTML, Excel, TIFF File and Word

### <span id="page-13-0"></span>**6 Disclaimer**

This User manual is prepared as per the existing application; however actual screen shots may vary for few cases.